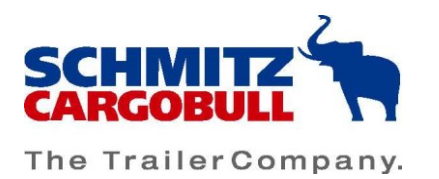

# **MyCargobull**

# <span id="page-0-0"></span>1. Einleitung

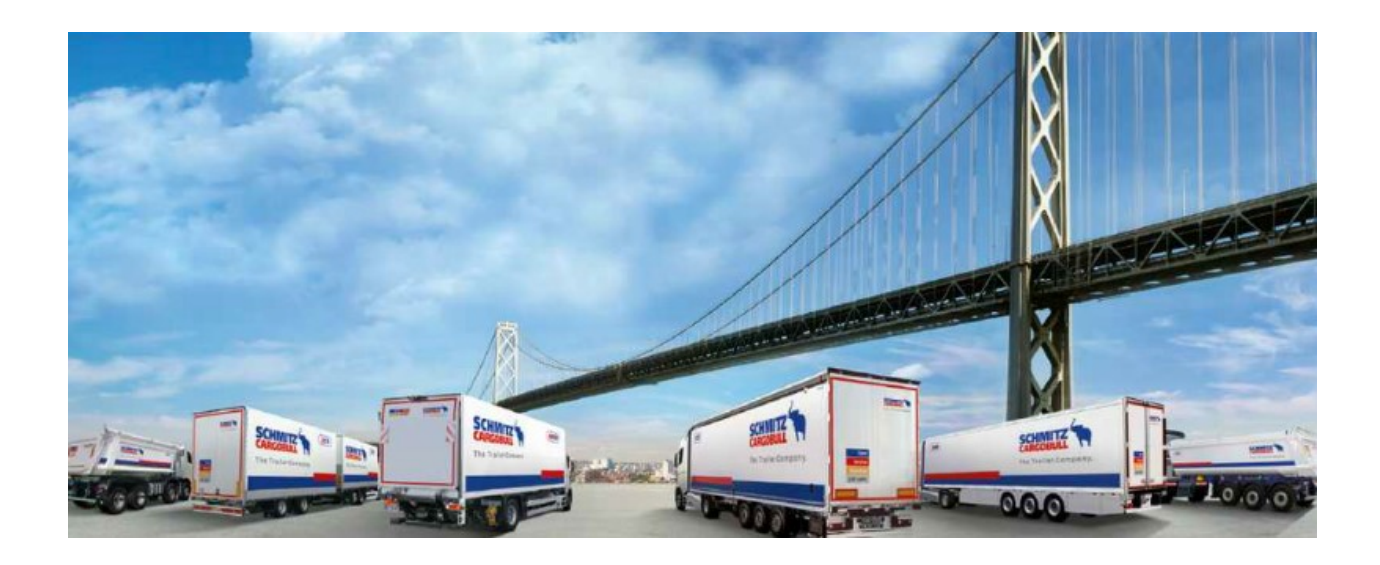

Herzlich Willkommen zu MyCargobull,

mit der beiliegenden Bedienungsanleitung werden Ihnen die Funktionen und Möglichkeiten des Online Portals "MyCargobull" detailliert erläutert.

MyCargobull ermöglicht Ihnen den schnellen Zugriff (24/7) zu relevanten Informationen: Dokumente, Statusinformationen und technische Daten zu ihrem Schmitz Cargobull Fuhrpark.

Herzliche Grüße,

Ihr Schmitz Cargobull Team

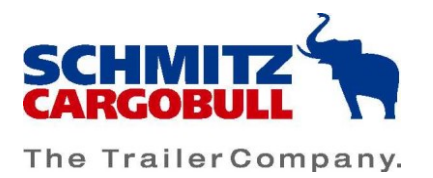

# Inhaltsverzeichnis

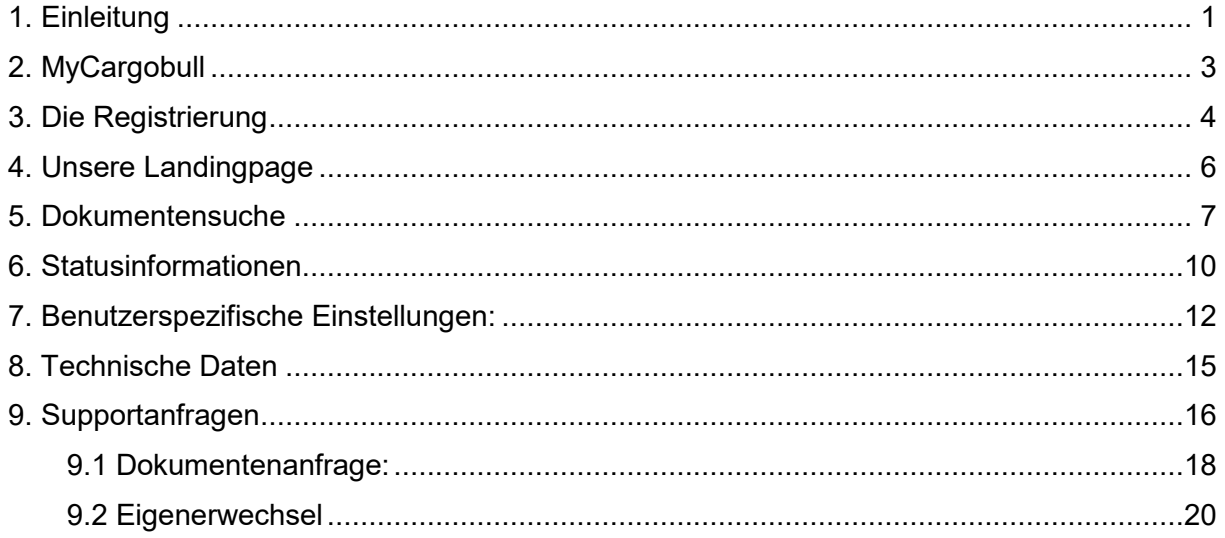

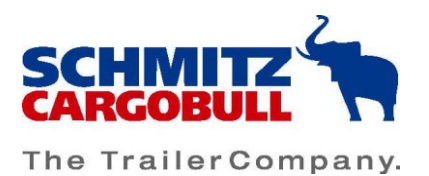

# <span id="page-2-0"></span>2. MyCargobull

Nach dem Start der Internetadresse [http://www.cargobull-serviceportal.de](http://www.cargobull-serviceportal.de/) erscheint ein Fenster. Sie haben darin zwei Möglichkeiten:

- 1. Anmeldung im Serviceportal mit Benutzernamen und Passwort
- 2. (Erst-) Registrierung im Serviceportal

Im Folgenden beschreiben wir Ihnen zunächst die Registrierung (Erstanmeldung) über das Schmitz Cargobull-Serviceportal.

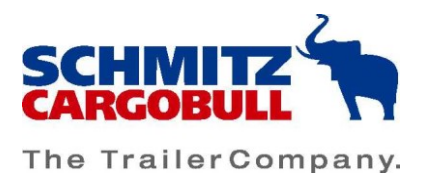

# <span id="page-3-0"></span>3. Die Registrierung

Durch einen Klick auf "Neu Registrieren" erscheint ein Formular, in dem alle mit einem Stern gekennzeichneten Felder auszufüllen sind.

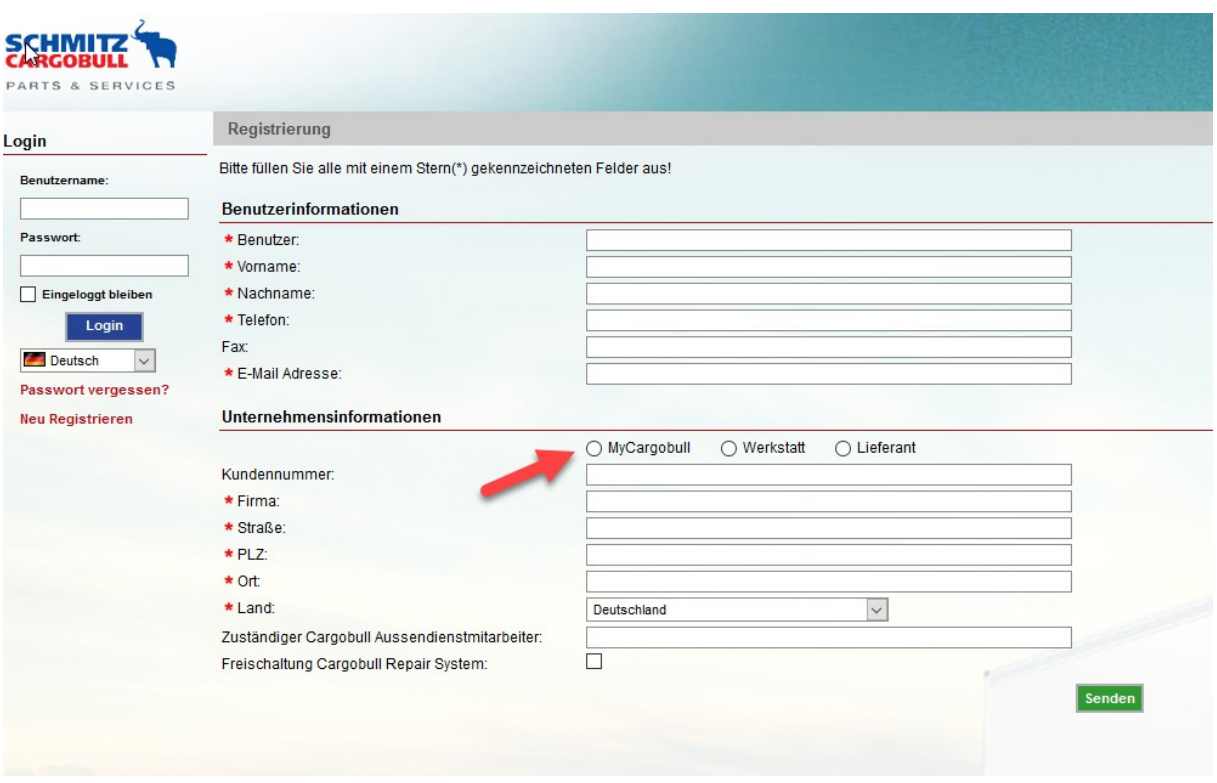

Besonders ist dabei auf den eindeutigen Benutzernamen "Benutzer" und auf die Schmitz Cargobull Kundennummer (wenn zur Hand) zu achten. Der Benutzername ist dabei frei wählbar.

Da Sie sich als Benutzer des Portals registrieren, haken Sie unter den "Unternehmensinformationen" bitte das Feld "MyCargobull" an. Um das vollendete Formular abzuschicken und Ihre Login-Daten zu erhalten, klicken Sie auf "Senden".

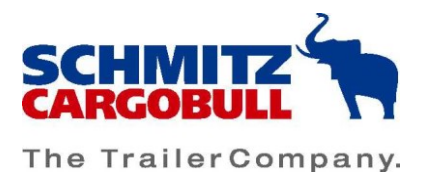

#### Nach erfolgter Registrierung erhalten Sie eine E-Mail an Ihre im Formular angegebene E-Mailadresse.

Beispiel:

Sehr geehrte/r Max Mustermann,

wir haben Ihre Registrierungsdaten vervollständigt und Ihre persönlichen Zugangsdaten generiert:

Benutzername: **Mustermann** Passwort: **xxxxx** CARGOBULL Kundennummer: **xxxxx** CONXPERT Kundennummer (Shop Zugangsnummer): **xxxxxxxx**

Bitte teilen Sie niemandem Ihre Zugangsdaten mit! Wir werden Sie niemals nach Ihrem Passwort fragen.

Sollten Sie Fragen haben oder uns Informationen zukommen lassen wollen, dann zögern Sie bitte nicht uns zu kontaktieren.

Mit freundlichen Grüßen, Ihr Team von MyCargobull

E-Mail: [MyCargobull-Support@cargobull.com](mailto:MyCargobull-Support@cargobull.com)

Zur Anmeldung tragen Sie bitte die per E-Mail mitgeteilten Anmeldedaten für das Portal in die entsprechenden Felder ein und bestätigen diese mit einem Klick auf "Login".

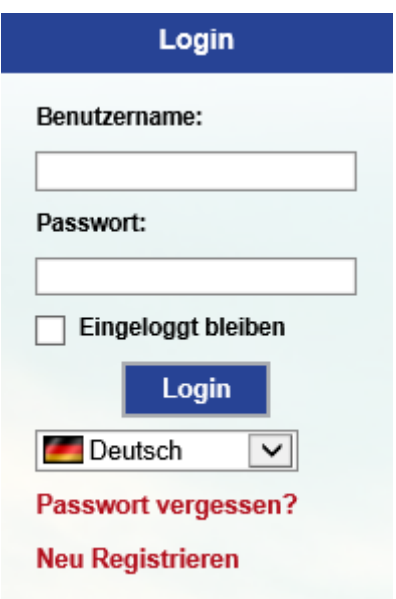

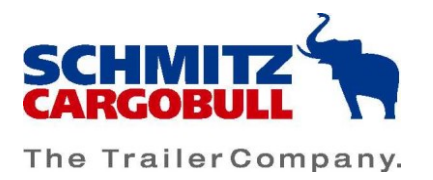

## <span id="page-5-0"></span>4. Unsere Landingpage

Nachdem Sie sich mit Ihren Login-Daten angemeldet haben, öffnet sich die Landingpage mit vier Hauptfeldern. Die "Dokumentensuche", "Statusinformationen", "Technische Daten" und "Supportanfragen".

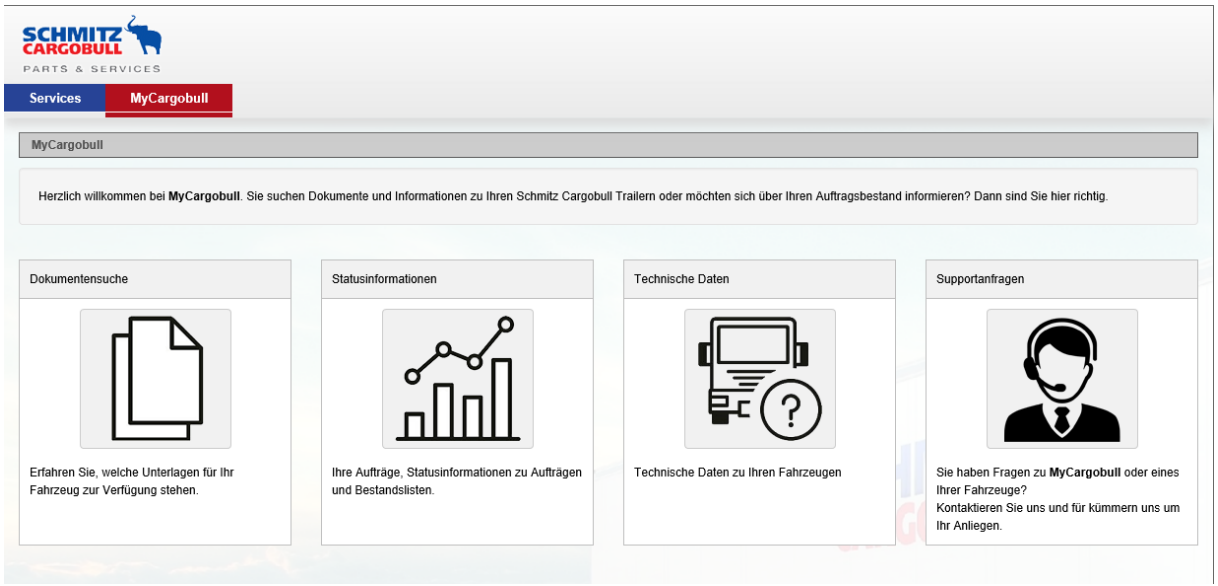

Hier können Sie sich über jegliche Arten von Dokumenten und Informationen zu Ihren Schmitz Cargobull Trailern sowie Ihren Auftragsbestand informieren.

Sie können jederzeit die Systemsprache ändern. Ihre Einstellung wird beim nächsten Besuch wiederverwendet.

Durch einen Klick auf eines der Symbole gelangen Sie zu Ihrem gewünschten Servicebereich.

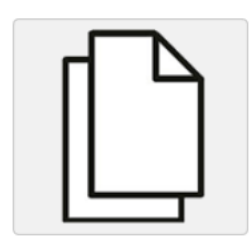

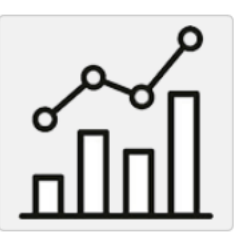

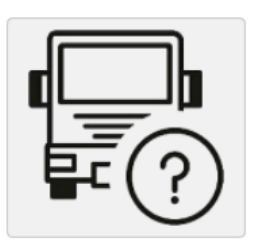

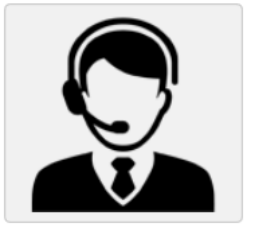

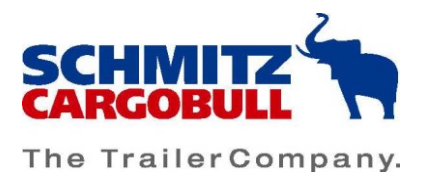

### <span id="page-6-0"></span>5. Dokumentensuche

Sowohl durch ein Klicken auf das Symbol, als auch über den Reiter "MyCargobull" gelangen Sie zur Dokumentensuche.

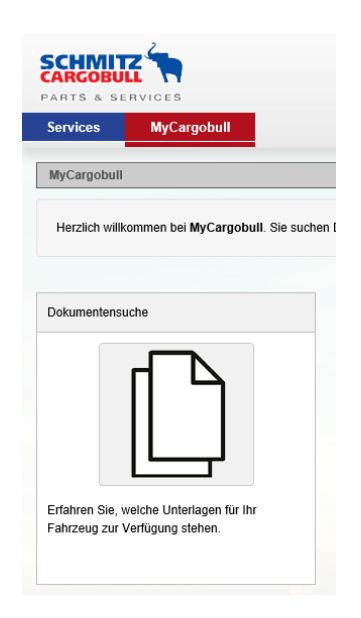

Bei der Dokumentensuche erhalten Sie einen breiten Umfang an Unterlagen, speziell für Ihren Trailer, von Baubeschreibungen über Ladungssicherungszertifikate bis zu Technischen Datenblättern.

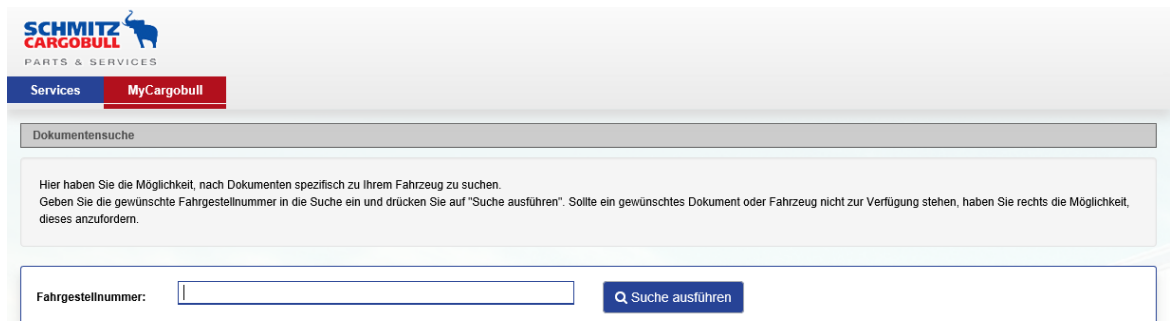

Dazu geben Sie die gewünschte Fahrgestellnummer in das Suchfeld ein und drücken auf "Suche ausführen".

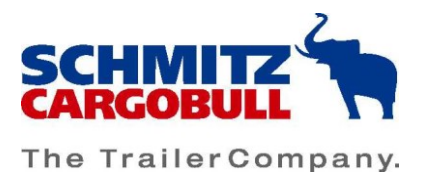

Bitte beachten Sie: **Zur Eingabe werden immer nur die letzten 7 Stellen** der Fahrgestellnummer (VIN) benötigt. Beispiel WSM0000000**3216534**

Auch die Teileingabe einer VIN ist möglich. Beispiel 321…….

Alle zu diesem Trailer vorhandenen Dokumente und Informationen stehen Ihnen nun in den vorhandenen Sprachen zur Verfügung.

Die jeweilige Sprache ist links durch ein kleines Flaggenzeichen gekennzeichnet.

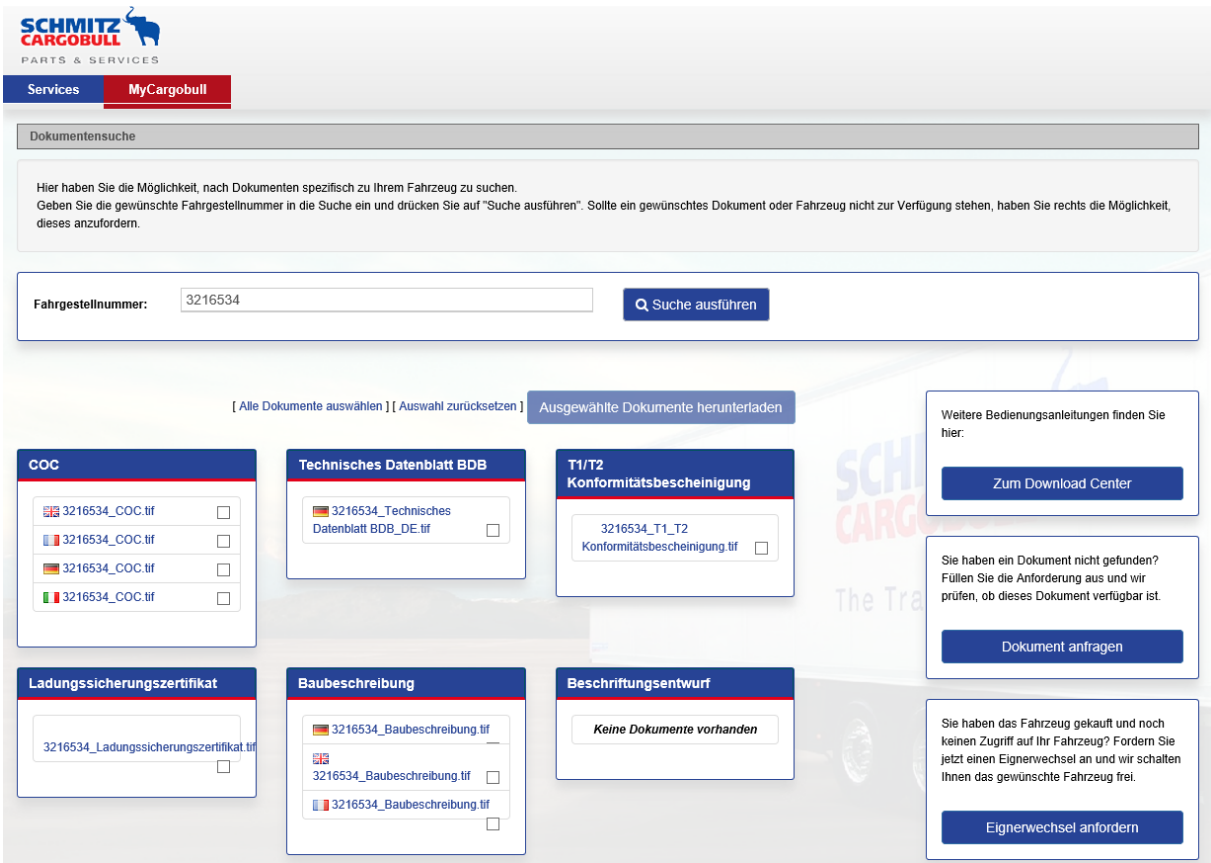

Mit dem Cursor können Sie alle angezeigten Dokumente auswählen und herunterladen. Dies geschieht über "ausgewählte Dokumente herunterladen". Es besteht ebenfalls die Möglichkeit alle Dokumente zum Download auszuwählen.

[ Alle Dokumente auswählen ] [ Auswahl zurücksetzen ] Ausgewählte Dokumente herunterladen

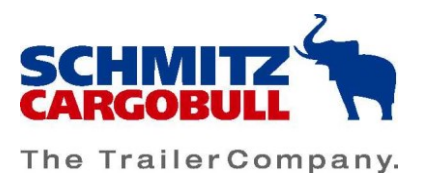

Sollte ein gewünschtes Dokument nicht zur Verfügung stehen, haben Sie sowohl über Supportanfragen als auch über die Dokumentensuche rechts die Möglichkeit dieses anzufordern.

Mehr dazu finden Sie unter 9.1 Dokumentenanfrage.

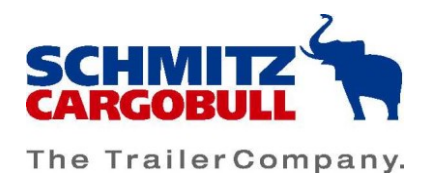

# <span id="page-9-0"></span>6. Statusinformationen

Neben der "Dokumentensuche" gibt es auf der Landingpage ein weiteres Feld: Die "Statusinformationen".

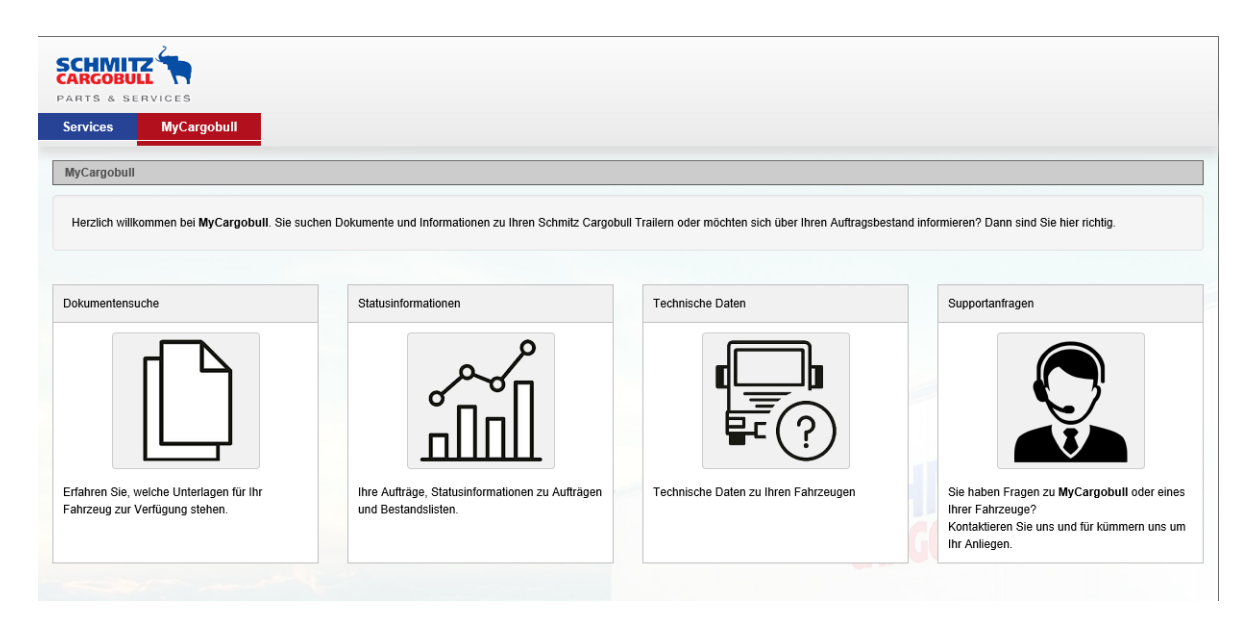

Sowohl durch einen Klick auf das Symbol als auch über den Reiter "MyCargobull" gelangen Sie zu den Statusinformationen.

Diese Seite beinhaltet den Fertigungsstatus aller Ihrer Aufträge und Fahrzeuge sowie die Bestandslisten.

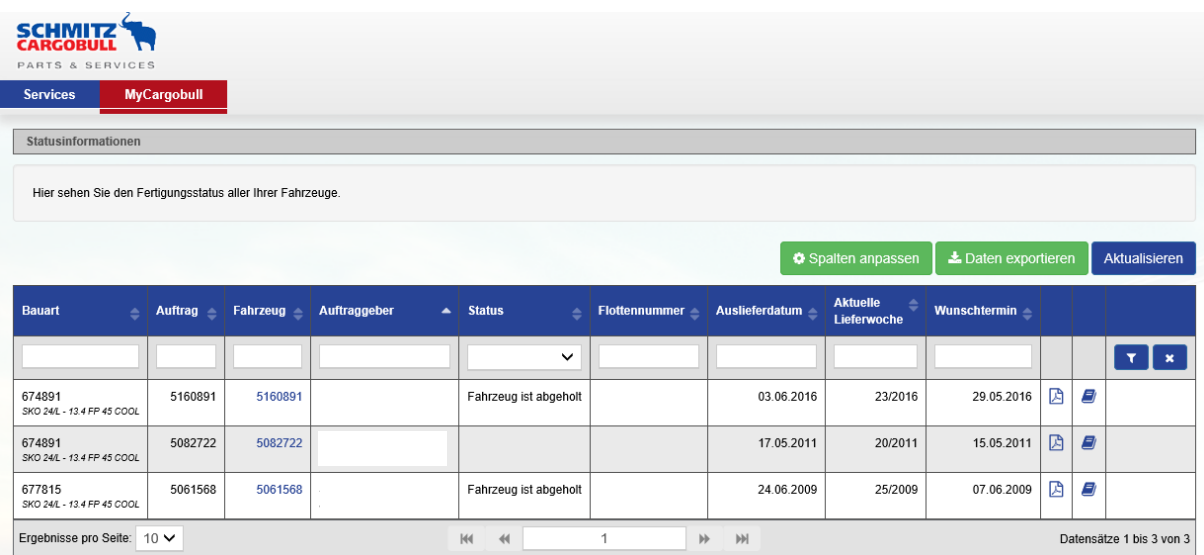

Es öffnet sich eine Tabelle mit der Auftragsnummer, Fahrgestellnummer (VIN), dem Status, Auslieferungsdatum etc.

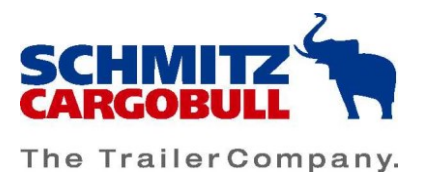

Die Seite ist mit drei Links ausgestattet, wodurch Sie durch die Fahrgestellnummer unter der Überschrift "Fahrzeug" und am Ende der Tabelle über das Dokumentensymbol auf die Dokumentensuche mit der speziell ausgewählten Fahrgestellnummer weitergeleitet werden. Das PDF-Symbol auf der rechten Seite bietet einen direkten Download des Technischen Datenblatts des Trailers an.

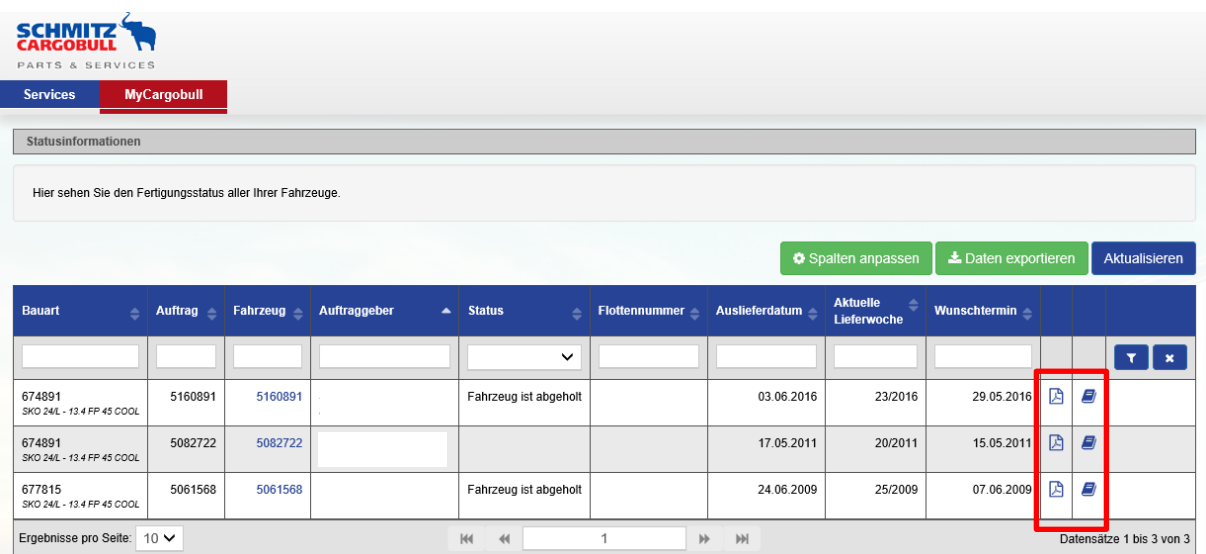

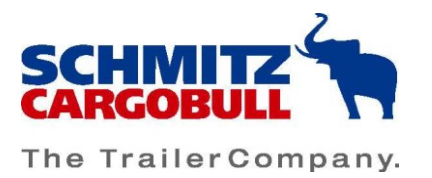

### <span id="page-11-0"></span>7. Benutzerspezifische Einstellungen:

Um die Seite an Ihre benutzerspezifischen Wünsche anzupassen, besteht die Möglichkeit unter "Spalten anpassen" Ihre gewünschte Anzeige zu verändern. Wählen Sie mit Hilfe eines Klicks zwischen Spalten "Anzeigen" und "Ausblenden". Maximal können jedoch 14 verschiedene Felder in der Vorschau angezeigt werden. Durch langes Klicken der linken Maustaste, können Sie die Spalten an die gewünschte Stelle verschieben und so die Reihenfolge verändern. Bitte bestätigen Sie Ihre Änderungen mit "Speichern".

#### Benutzerspezifische Einstellungen

Hier können Sie die Tabelle nach Ihren beliegen Anpassen. Bestimmen Sie selbst, welche Spalten Sie für sich angezeigt haben möchten und in welcher Reihenfolge diese angezeigt werden sollen.

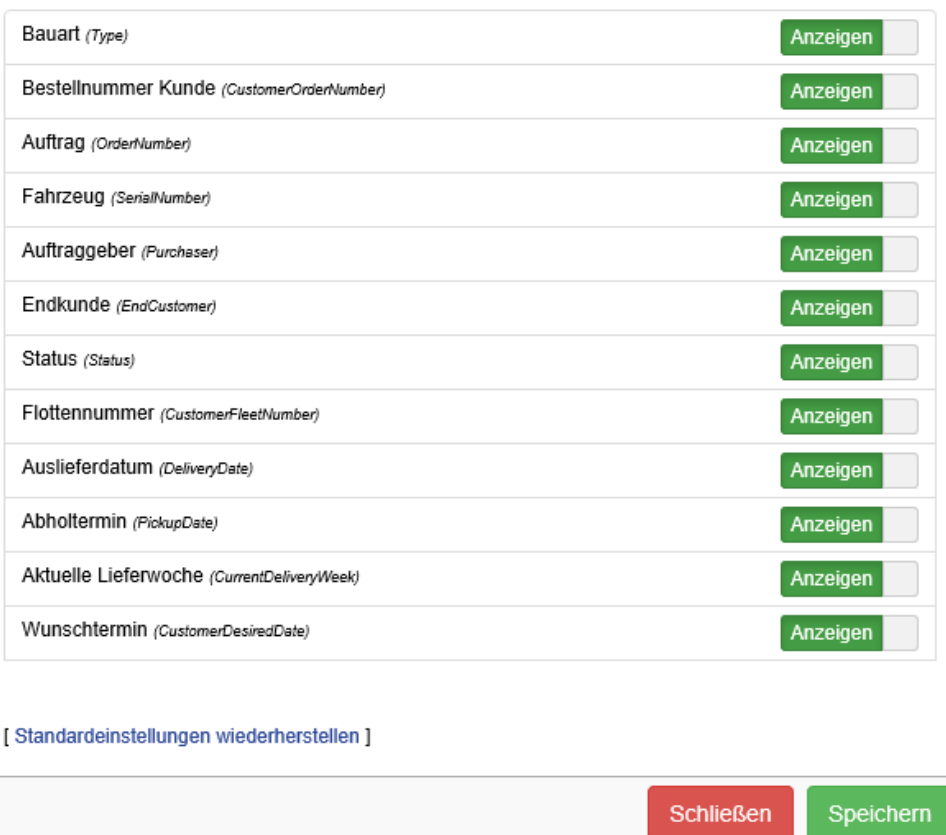

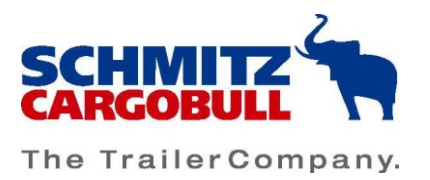

Um die Einstellung der Spalten auf die Standardeinstellung zurückzusetzen, gehen

Sie auf [Standardeinstellungen wiederherstellen] und verlassen Sie die Einstellungen

mit "Schließen".

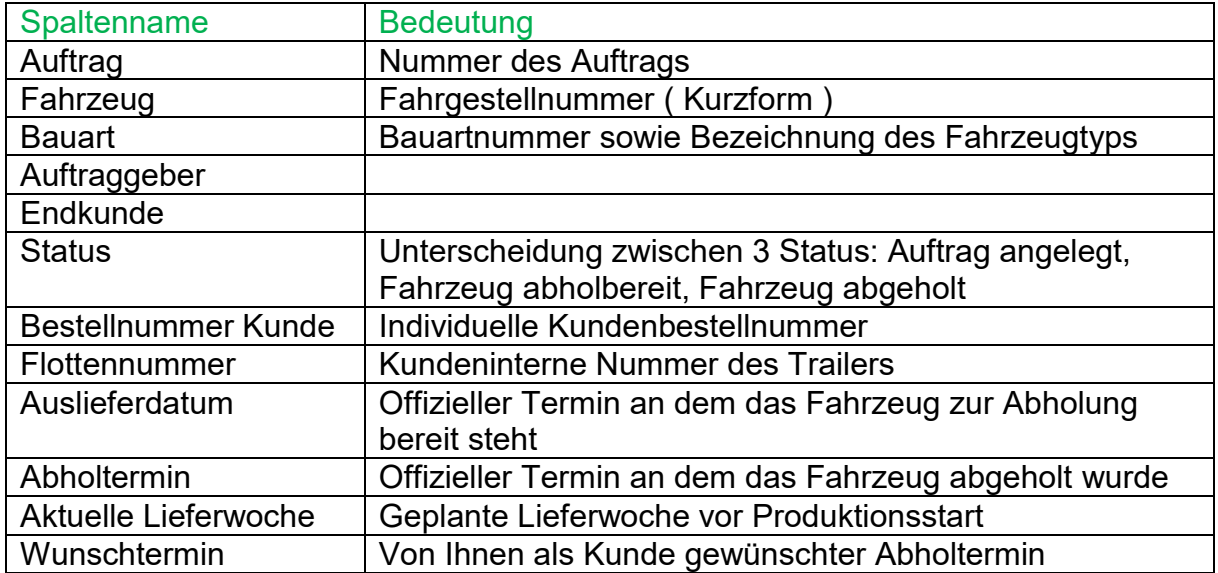

In dem freien Feld unter der Spaltenbeschriftung kann eine gezielte Suche gestartet werden, die mit dem Filtersymbol auf der rechten Seite bestätigt wird.

Dazu können Sie die Fahrgestellnummer des gesuchten Trailers eingeben. Hierbei können Sie mit der gesamten oder einem Teil der Fahrgestellnummer (VIN) suchen. Bei der Teilsuche werden keine Zusatzzeichen wie \* oder # benötigt.

Die Filtersuche über das Feld "Status" läuft über einen Drop-Down-Menü.

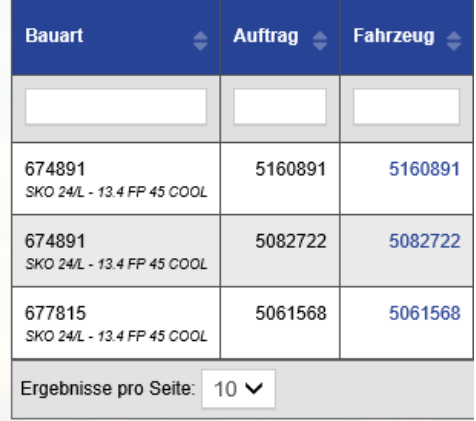

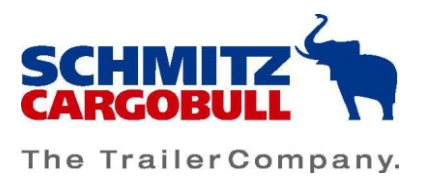

Außerdem kann die Anzahl der Ergebnisse pro Seite unten links durch einen Dropdown-Menü angepasst werden und auch die Aufträge oder die Aktualität ist durch eine einfachen Klick auf einem der zwei Pfeile auf- oder absteigend sortierbar.

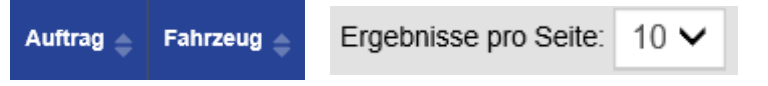

Der Download Ihrer Datenübersicht ist rechts über "Daten exportieren" jederzeit als xlsx-Datei möglich und beinhaltet alle von Ihnen in den benutzerspezifischen Einstellungen ausgewählten Informationen.

Bitte beachten Sie hierbei, dass Ihnen nur Trailer angezeigt werden, die Ihrer Kundennummer zugeordnet werden können, mit der Sie bei uns entweder als Auftraggeber oder Endkunde registriert sind.

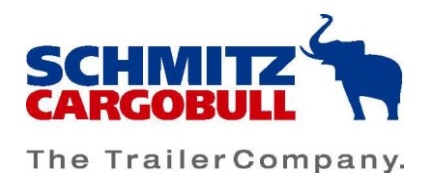

# <span id="page-14-0"></span>8. Technische Daten

Sowohl durch einen Klick auf das Symbol als auch über den Reiter "MyCargobull" gelangen Sie zu den Technischen Daten.

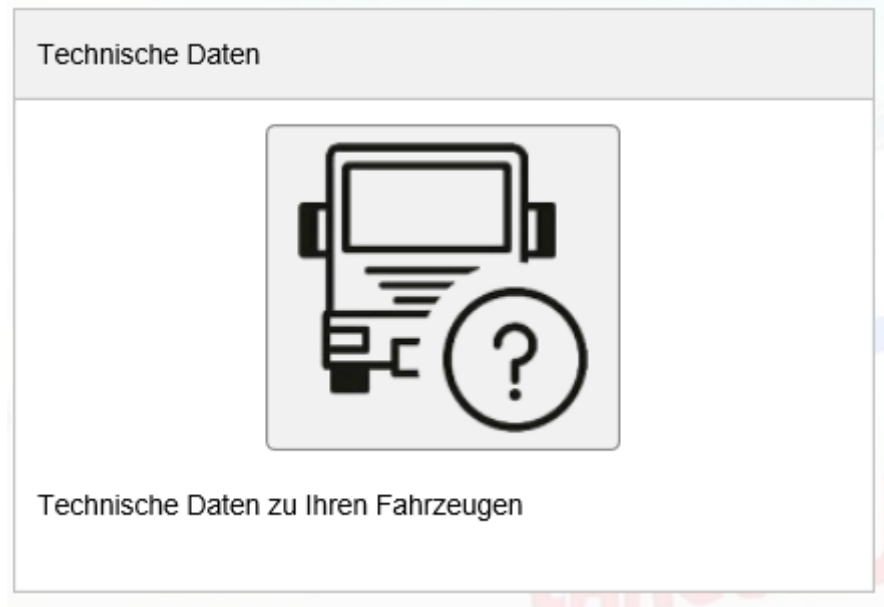

Hier finden Sie alle technischen Informationen zu Ihren Fahrzeugen. Ähnlich wie bei den Statusinformationen können Sie die Seite an Ihre benutzerspezifischen Wünsche unter "Spalten anpassen" verändern. (Siehe dazu Benutzerspezifische Einstellungen).

Bitte beachten Sie hierbei, dass Ihnen nur Fahrzeuge angezeigt werden, die Ihrer Kundennummer zugeordnet werden können, mit der Sie bei uns entweder als Auftraggeber oder Endkunde registriert sind.

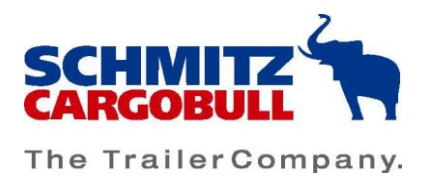

# <span id="page-15-0"></span>9. Supportanfragen

Die Supportanfragen ist das letzte Feld auf der Landingpage.

Sowohl durch einen Klick auf das Symbol als auch über den Reiter "MyCargobull" und das zugehörige Drop-Down-Menü gelangen Sie zu den Supportanfragen.

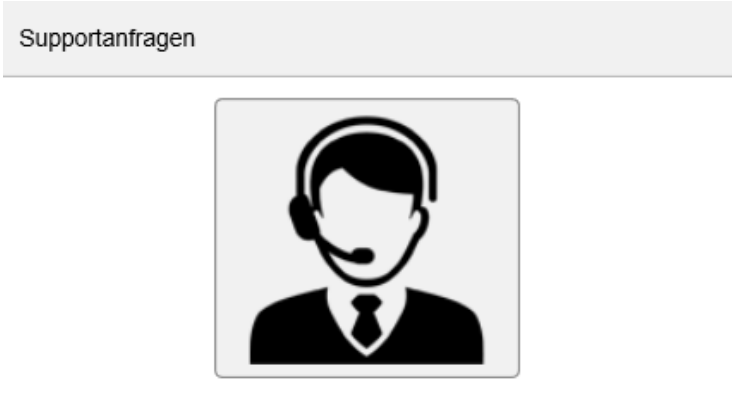

Sie haben Fragen zu My Cargobull oder eines Ihrer Fahrzeuge? Kontaktieren Sie uns und für kümmern uns um Ihr Anliegen.

Es öffnet sich ein Fenster bei dem Sie Ihre gestellten Supportanfragen auf einen Blick anschauen können.

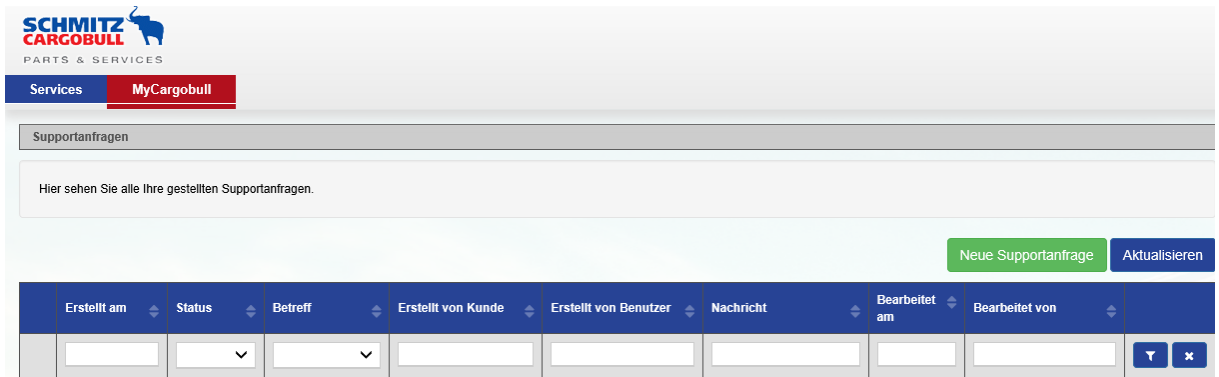

Im Suchfeld unter "Erstellt am" ist eine exakte Datumsangabe gefordert, "Status" und "Betreff" können mit Hilfe eines Drop-Down-Menüs ausgewählt werden. "Erstellt von Kunde" sowie "Erstellt von Benutzer" sind vollständig oder als Teilsuche möglich.

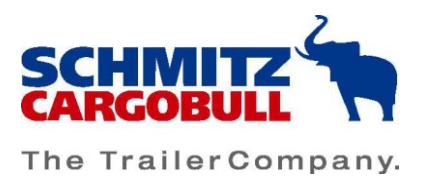

Mit Hilfe zweier Pfeile an den Spalten können die Suchergebnisse sowohl aufsteigend als auch absteigend geordnet werden und die Anzahl der Ergebnisse pro Seite eingestellt werden.

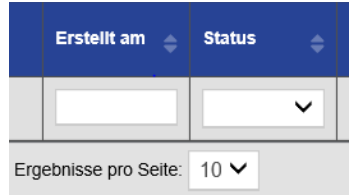

Für die Erstellung einer neuen Supportanfrage gehen Sie oben rechts auf "Neue Supportanfrage". Dort können Sie den Betreff auswählen und Ihr Anliegen unter "Ihre Anfrage" in kurzen Worten schildern. Dabei bitte die Fahrgestellnummer in das dafür vorgesehene Feld entweder vollständig oder als kurze 7-stellige Nummer eintragen. Anschließend klicken Sie auf "Anfrage absenden".

Ihre Supportanfragen können rechts über den Button "aktualisieren" auf den neusten Stand gebracht werden.

Beispiel:

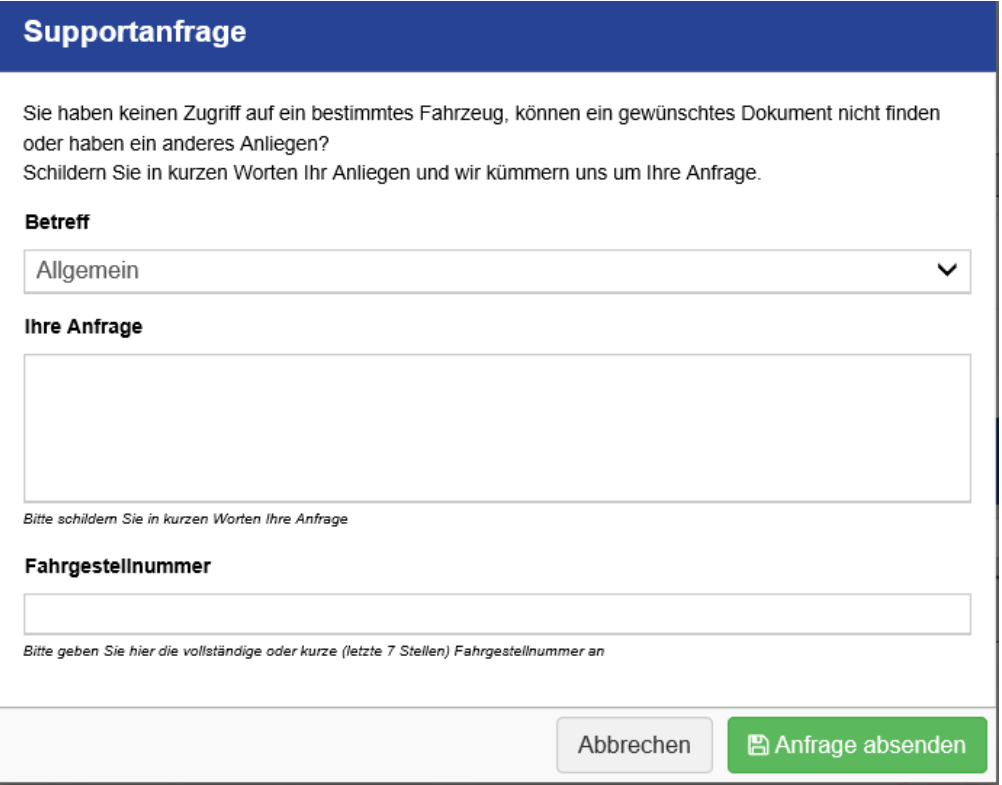

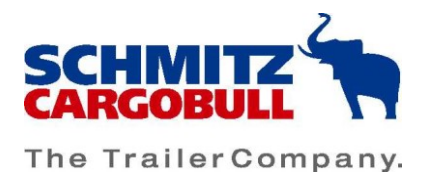

## <span id="page-17-0"></span>9.1 Dokumentenanfrage:

Sollte ein gewünschtes Dokument oder Fahrzeug nicht zur Verfügung stehen, haben Sie sowohl über das Menü Supportanfragen als auch über die Dokumentensuche rechts die Möglichkeit dieses anzufordern.

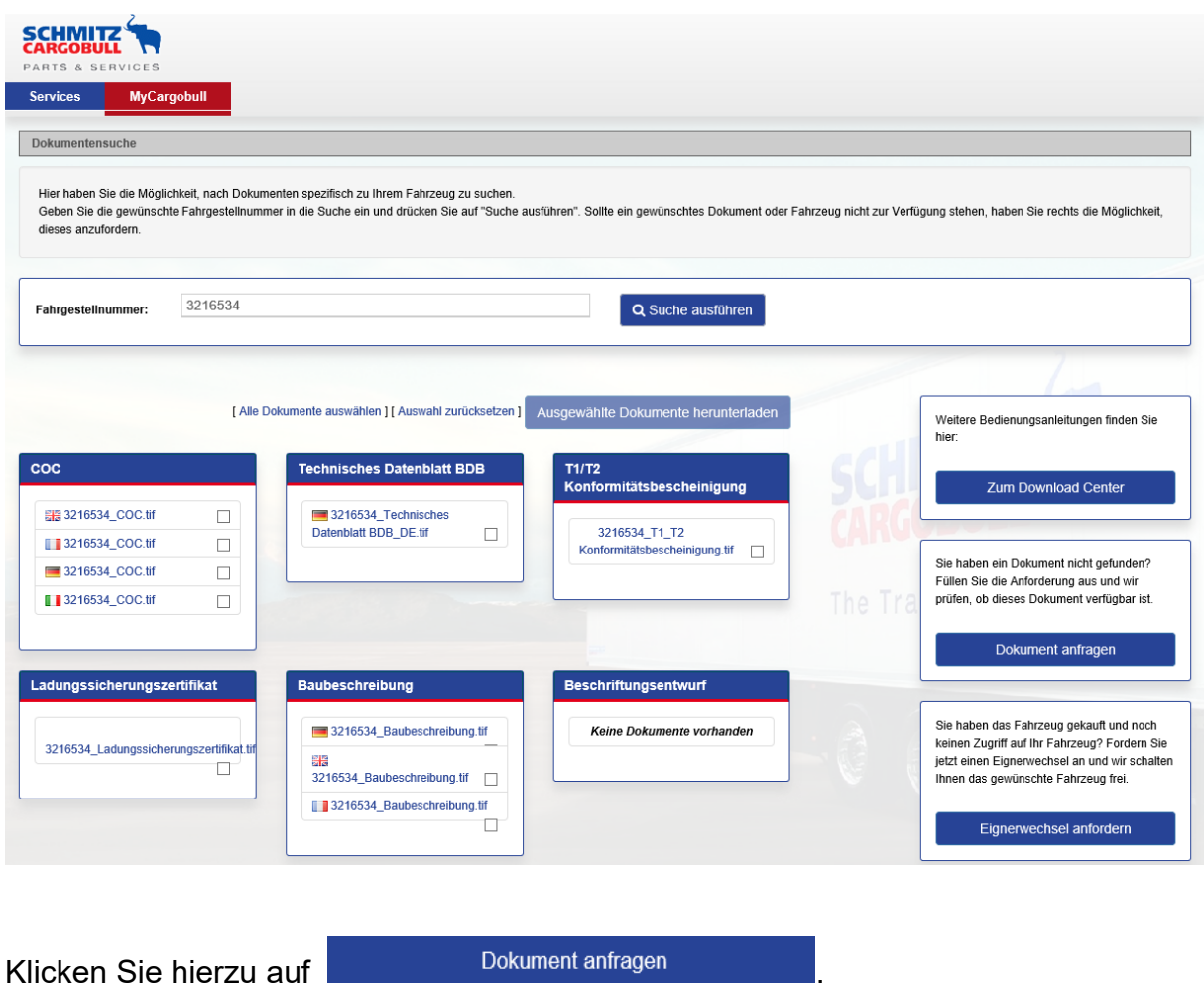

Mit Hilfe eines Drop-Down-Menüs wählen Sie den Betreff der Anfrage aus und können im Feld "Ihre Anfrage" Ihr Anliegen in kurzen Worten schildern.

Achten Sie darauf Ihre gewünschte Fahrgestellnummer einzugeben, sowohl die vollständige als auch die kurze 7-stellige Fahrgestellnummer ist hier möglich. Mit einem Klick auf "Anfrage absenden" bestätigen Sie Ihre Anfrage.

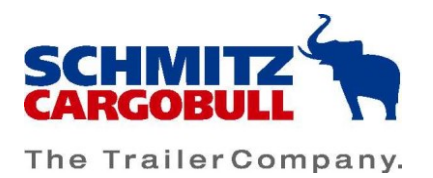

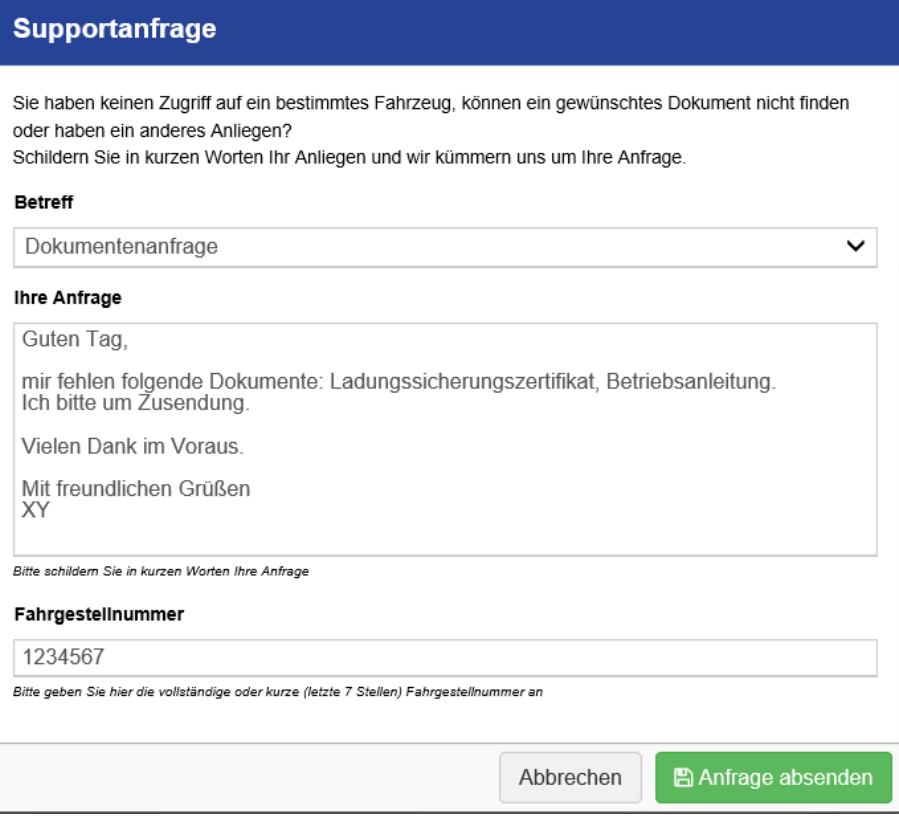

Weitere Bedienungsanleitungen finden Sie ebenfalls auf der rechten Seite oder im Download Center über die obere Leiste im Bereich "Services".

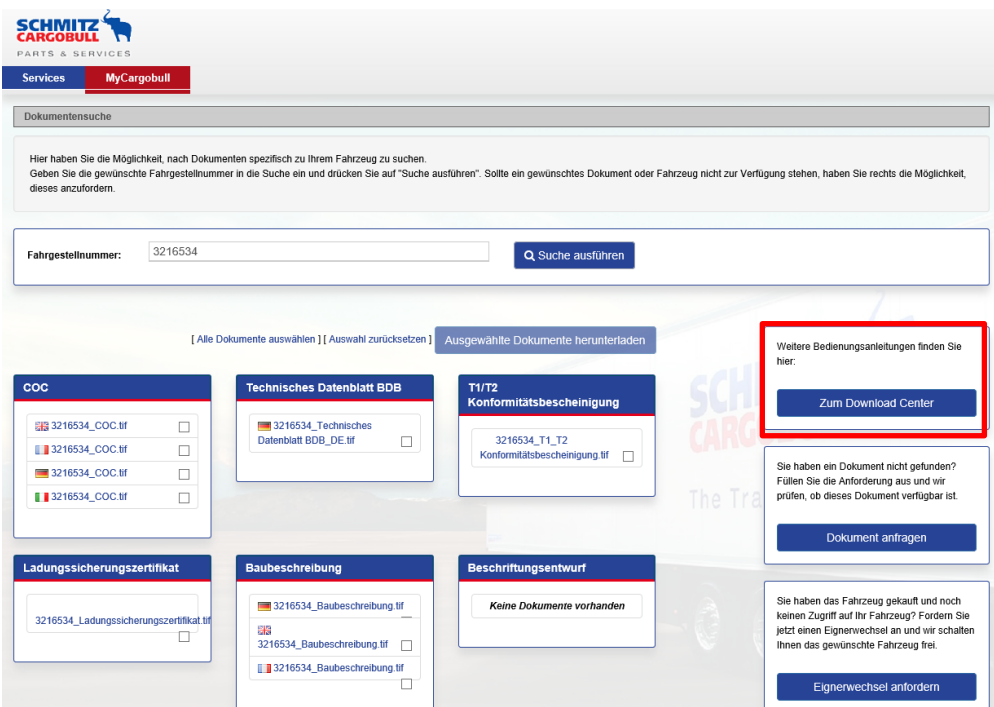

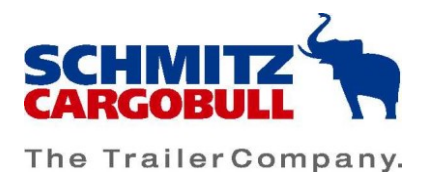

# <span id="page-19-0"></span>9.2 Eigenerwechsel

Sie haben ein gebrauchtes Fahrzeug gekauft und benötigen den Zugriff auf die Daten, dann fordern Sie einen Eignerwechsel zur Freischaltung des Fahrzeugs an. Hierzu drücken Sie auf "Eignerwechsel anfordern" und schildern Ihr Anliegen in kurzen Worten im Feld "Ihre Anfrage".

Für einen Eignerwechsel wird ein Nachweis (z.B. der Kaufvertrag oder der geänderte Fahrzeugschein) benötigt, bitte stellen Sie sicher, dass die notwendigen Dokumente zur Bearbeitung Ihres Anliegens unter "Nachweis" hochgeladen werden. Mit einem Klick auf "Anfrage absenden" bestätigen Sie den Eignerwechsel und dieser wir durch das MyCargobull-Team geprüft und durchgeführt.

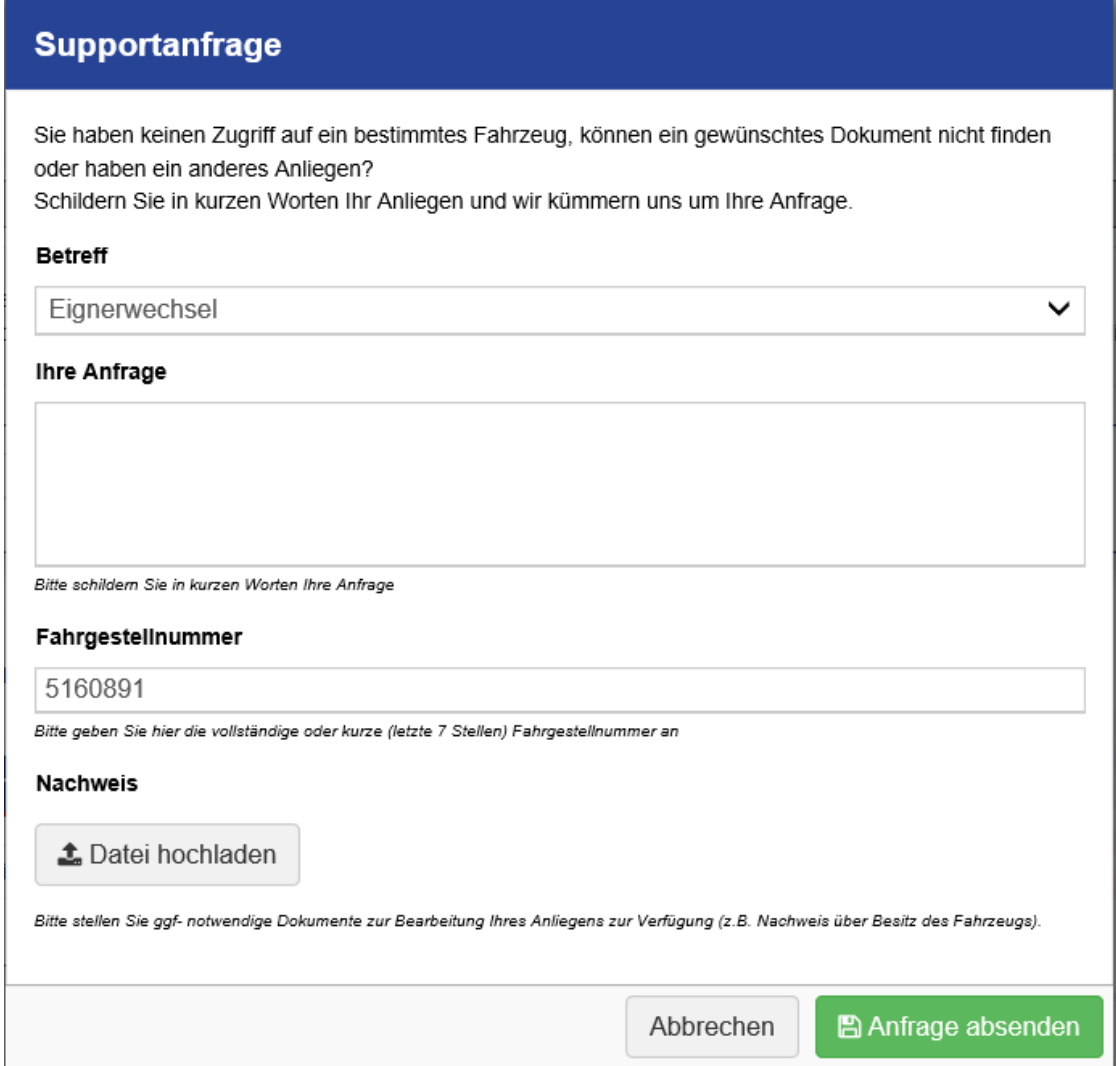